# **Instructions Manuel de programmation du jeton ADM In-System**

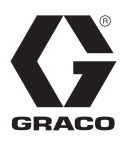

3A8008A

FR

*Pour transférer les mises à jour du logiciel du système depuis des lecteurs USB vers les jetons de mise à jour du logiciel Graco au moyen d'un module d'affichage avancé. Pour un usage professionnel uniquement.*

**Système non homologué pour une utilisation en atmosphère explosive ou en zone dangereuse.** 

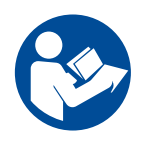

#### **Instructions de sécurité importantes**

Veuillez lire tous les avertissements et toutes les instructions de ce manuel et des manuels du système avant d'utiliser l'équipement. Conservez ces consignes.

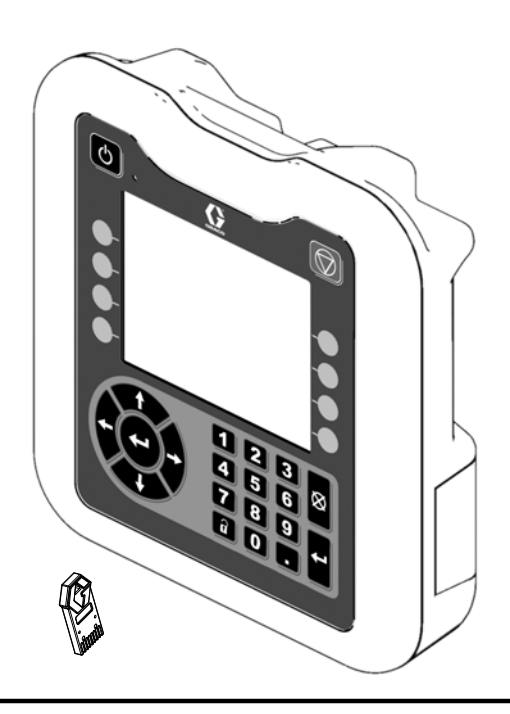

## **Table des matières**

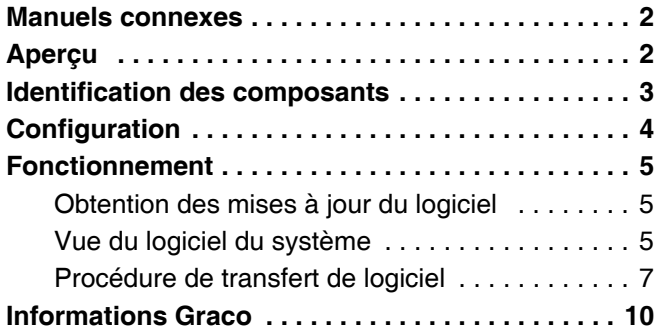

## <span id="page-1-1"></span>**Manuels connexes**

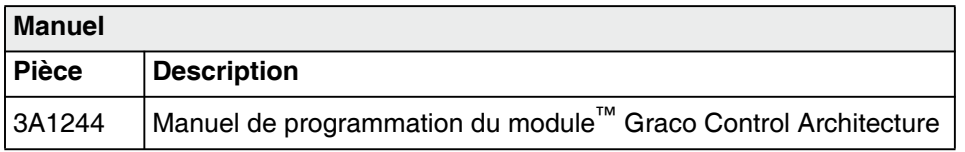

## <span id="page-1-0"></span>**Aperçu**

La programmation du jeton ADM In-System permet de transférer les mises à jour du logiciel à partir d'un lecteur USB vers un jeton de mise à jour du logiciel noir Graco. Grâce à cette fonction, vous pouvez obtenir des mises à jour du logiciel en ligne, les télécharger sur un lecteur USB et les transférer directement vers le jeton, au lieu d'attendre de recevoir un nouveau jeton de mise à jour du logiciel.

Le module d'affichage avancé (ADM) peut être utilisé pour réutiliser un jeton de mise à jour du logiciel noir existant.

**REMARQUE :** ce procédé est réservé aux jetons noirs Graco uniquement, et non aux jetons bleus Graco.

**REMARQUE :** tous les fichiers mis à jour doivent afficher l'extension \*.GTI (fichiers de mise à jour du logiciel) ou \*.GMI (fichiers de carte de passerelle). Au maximum, 14 fichiers peuvent se trouver dans le dossier des logiciels Graco (\Graco\Software\).

## <span id="page-2-0"></span>**Identification des composants**

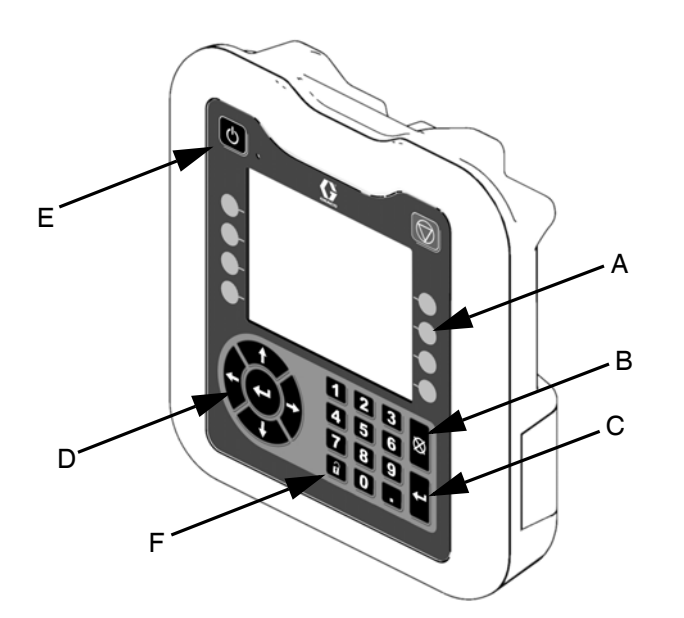

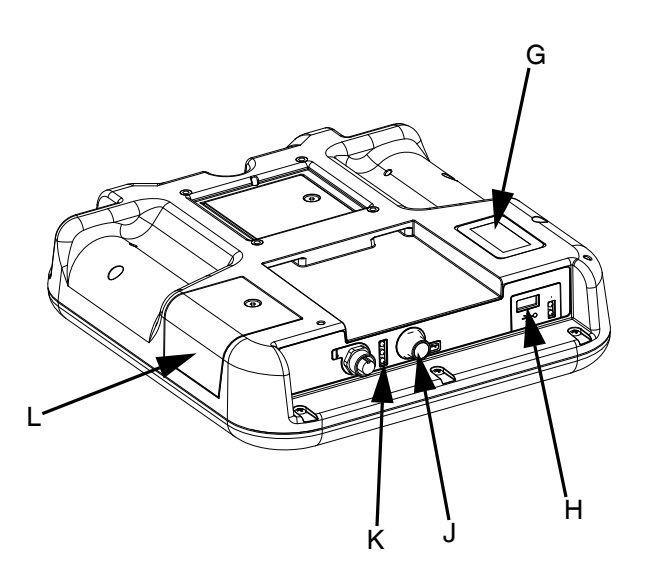

**FIG. 1: Identification des composants de l'ADM – Avant et arrière**

#### **Légende :**

- **A Touches programmables** Définies par l'icône à l'écran à côté de la touche programmable.
- **B Annuler** Pour annuler une sélection.
- **C Enter** Pour confirmer une sélection.
- **D Clavier directionnel** Pour naviguer à l'écran.
- **E Bouton d'alimentation** Pour mettre en marche ou à l'arrêt le système.
- **F Touche de verrouillage/configuration** Pour accéder à l'écran de configuration.
- **G Étiquette d'identification par numéro de pièce H Interface USB**
- Emplacement réservé au lecteur USB. **J Raccord du cordon électrique/CAN**

à jour du logiciel est inséré.

- Communication et raccordement à l'alimentation. **K Voyants DEL d'état du module** Indicateurs visuels qui spécifient l'état opérationnel de
- l'ADM. **L Couvercle d'accès au jeton** Couvercle d'accès à l'emplacement où le jeton de mise

## <span id="page-3-0"></span>**Configuration**

**REMARQUE :** les lettres entre parenthèses correspondent ici aux légendes de la **Figure 1,** à la page **[3](#page-2-0)**.

1. Positionnez l'ADM de sorte à l'orienter vers le bas sur une surface plane et retirez le couvercle d'accès au jeton (L) comme illustré à la **Figure 2.**

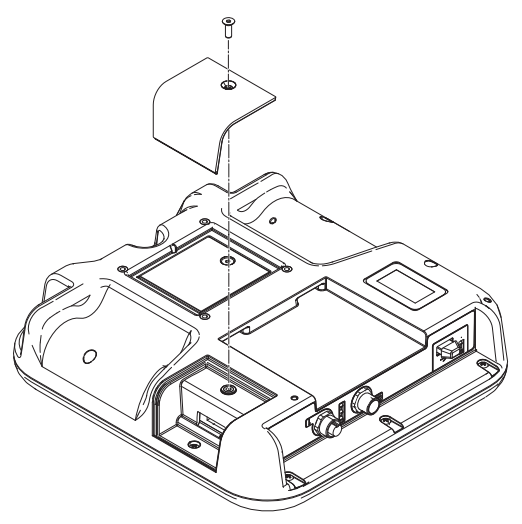

**FIG. 2 : Dépose du couvercle d'accès au jeton**

- 2. Tournez l'ADM de sorte à l'orienter vers le haut.
- 3. Branchez l'ADM à l'alimentation électrique à l'aide de l'alimentation système ou du kit d'alimentation électrique nº 24F672, disponible séparément.

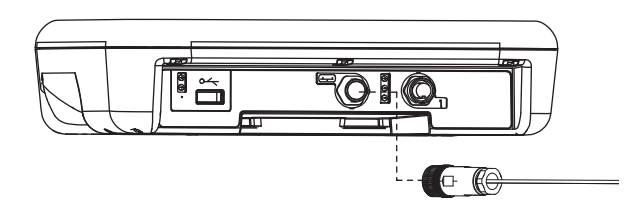

**FIG. 3 : Raccordement électrique à l'aide du kit nº 24F672**

**REMARQUE :** l'ADM démarre et est prêt à être utilisé une fois raccordé à l'alimentation.

## <span id="page-4-0"></span>**Fonctionnement**

#### *AVIS*

Afin d'éviter d'endommager les boutons de l'ADM, n'appuyez jamais dessus avec des objets pointus ou tranchants (stylos, cartes en plastique, voire les ongles).

**REMARQUE :** les lettres entre parenthèses correspondent ici aux légendes de la **Figure 1,** à la page **[3](#page-2-0)**.

### <span id="page-4-1"></span>**Obtention des mises à jour du logiciel**

Utilisez un ordinateur connecté à Internet pour obtenir les mises à jour du logiciel.

- 1. Insérez le lecteur USB dans un port USB de l'ordinateur.
- 2. Ouvrez le navigateur Internet et saisissez l'adresse help.graco.com.
- 3. Accédez à la mise à jour du logiciel de votre choix.
- 4. Enregistrez le fichier de mise à jour du logiciel GTI ou GMI dans le dossier \GRACO\SOFTWARE\ sur le lecteur USB.

**REMARQUE :** pour créer ce dossier automatiquement sur le lecteur USB, insérez ce dernier dans l'ADM et appuyez sur la touche programmable (A) à côté de

l'icône de mise à jour du logiciel  $\| \cdot \|$ à l'écran du logiciel du système. Voir **Figure 4**.

**REMARQUE :** il convient de limiter le nombre de fichiers de mise à jour du logiciel dans le dossier USB à 14. Le logiciel de l'ADM peut uniquement afficher les 14 premières mises à jour trouvées. Voir la **Figure 9** à la page **[7](#page-6-1)** pour insérer le lecteur USB.

5. Une fois l'opération terminée, fermez le navigateur et déconnectez le lecteur USB.

### <span id="page-4-2"></span>**Vue du logiciel du système**

Lorsque l'ADM est alimenté en électricité, appuyez sur la touche de configuration (F). Ensuite, appuyez sur la flèche de direction gauche ou droite (D) pour accéder aux réglages avancés.

Appuyez sur la flèche de direction vers le haut (D) pour accéder à l'écran du logiciel du système (4) comme indiqué à la **Figure 4**. Vous pouvez ainsi consulter la version et le numéro de référence du logiciel du système.

| 03/13/17 08:53                                        |                           | Advanced | <b>Driver</b> |  |  |  |  |  |  |
|-------------------------------------------------------|---------------------------|----------|---------------|--|--|--|--|--|--|
| System Off                                            | <b>A</b> No Active Errors |          |               |  |  |  |  |  |  |
|                                                       |                           |          |               |  |  |  |  |  |  |
| Software Part #: 17X093<br>Software Version: 0.01.002 |                           |          |               |  |  |  |  |  |  |
|                                                       |                           |          |               |  |  |  |  |  |  |

**FIG. 4 : Écran du logiciel du système**

Appuyez sur la touche programmable (A) à côté de

l'icône **pour consulter les détails du logiciel pour** chaque module.

Appuyez sur la touche programmable (A) à côté de

l'icône <mark>长端</mark> pour lancer la mise à jour du logiciel du système à l'aide du lecteur USB.

Une coche  $\sqrt{\ }$  indique que tous les modules sont synchronisés avec la version du système.

Une croix rouge  $\blacktriangleright$  indique que la version du logiciel installée sur un ou plusieurs module(s) n'est pas la version attendue. Dans ce cas de figure, un cadre rouge

se met à clignoter autour de l'icône

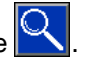

### **Détails du logiciel**

Pour visualiser les détails du logiciel pour chaque module, appuyez sur la touche programmable (A) à côté de

l'icône à l'écran du logiciel du système. L'écran des détails du logiciel du système s'affiche alors,

comme indiqué à la **Figure 5**. La coche vindique pour chaque modèle que la version du logiciel correspond bien.

| 03/13/17 08:53                                        |  |  | Advanced                  | Driver              |  |  |  |
|-------------------------------------------------------|--|--|---------------------------|---------------------|--|--|--|
| System Off                                            |  |  | <b>A</b> No Active Errors |                     |  |  |  |
| Software Part #: 17X093<br>Software Version: 0.01.002 |  |  |                           |                     |  |  |  |
| Module                                                |  |  | Software<br>Part #        | Software<br>Version |  |  |  |
| Advanced Display                                      |  |  | 17X078                    | 0.01.002            |  |  |  |
| <b>USB Configuration</b>                              |  |  | 17X081                    | 0.01.001            |  |  |  |
| Driver 1                                              |  |  | 17X082                    | 0.01.002            |  |  |  |
|                                                       |  |  |                           |                     |  |  |  |

**FIG. 5 : Écran des détails du logiciel du système**

Les flèches gauche et droite à l'écran des détails du logiciel du système sont utilisées pour faire défiler les détails de chaque module.

L'en-tête de colonne du numéro de série du module s'affiche sous la forme de l'icône : **..............................** 

Comme illustré à la **Figure 6**, la croix rouge **indique** qu'une différence de logiciels a été détectée.

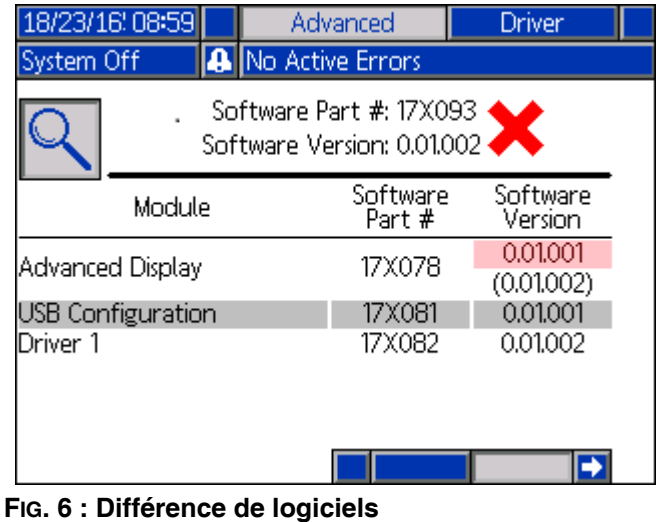

Le logiciel incorrect passera en surbrillance rouge. Le logiciel attendu s'affichera en dessous entre parenthèses.

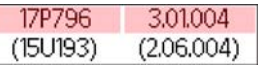

Appuyez sur la touche programmable (A) à côté de

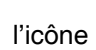

l'icône  $\sim$  pour revenir à l'écran précédent.

### <span id="page-6-0"></span>**Procédure de transfert de logiciel**

Appuyez sur la touche programmable (A) à côté de l'icône à l'écran du logiciel du système pour commencer.

Ensuite, suivez les invites à l'écran de lancement de la mise à jour du logiciel comme illustré à la **Figure 7**.

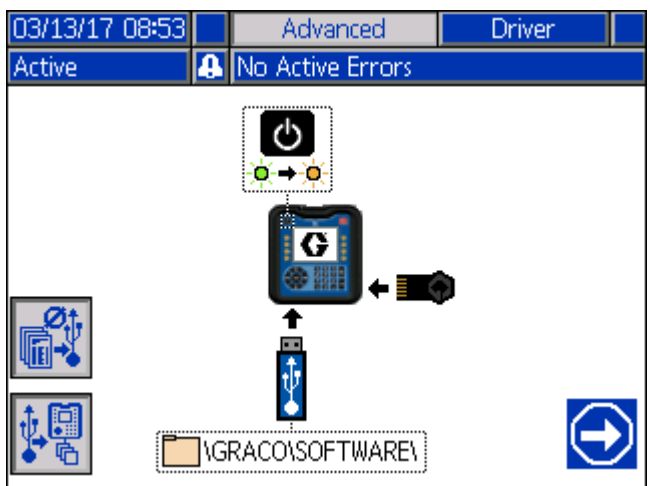

**FIG. 7 : Écran de lancement de la mise à jour du logiciel**

Appuyez sur la touche programmable (A) à côté de

l'icône **fille** pour désactiver les options de chargement/ téléchargement pour les journaux USB, les réglages système et les fichiers de langue personnalisés. Les options de chargement/téléchargement sont

désactivées lorsque l'icône  $\left|\mathbb{R}^{\mathcal{N}}\right|$  est grisée.

**REMARQUE :** la désactivation des options de chargement/ téléchargement permet d'accélérer la procédure de transfert du logiciel. Néanmoins, une réinitialisation d'usine aux réglages par défaut est possible au cours de la procédure de transfert du logiciel. Il est recommandé de maintenir les options de chargement/téléchargement actives si des journaux de données, des réglages système et des fichiers de langue personnalisés sont critiques. Les options de chargement/téléchargement

sont activées lorsque l'icône **de l'ansiche** en bleu.

Appuyez sur la touche programmable (A) à côté de

l'icône  $\left|\sqrt[n]{\mathbb{E}}\right|$  pour quitter l'écran de mise à jour USB.

1. Appuyez sur le bouton d'alimentation (E) pour désactiver le système.

**REMARQUE :** si l'alimentation est enclenchée lorsqu'un jeton est présent, le système va tenter de charger le logiciel actuellement chargé sur le jeton. Si vous insérez un jeton qui contient un ancien logiciel, n'enclenchez pas l'alimentation au risque de charger par inadvertance l'ancien logiciel. En fonction de l'ancienneté du logiciel, il peut s'avérer impossible de reprogrammer le jeton.

2. Insérez un jeton de mise à jour noir dans la fente où le capot (L) a été retiré, comme indiqué à la **Figure 8**.

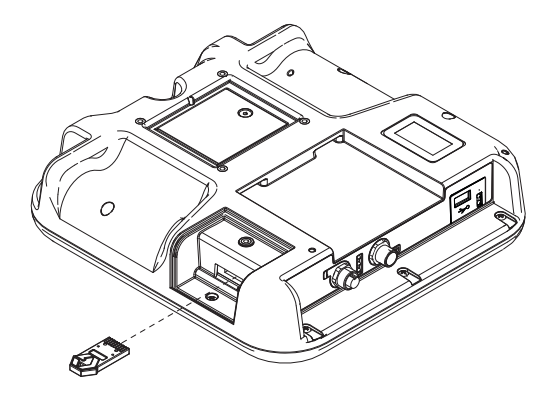

### **FIG. 8 : Insertion du jeton**

3. Insérez un lecteur USB dans la fente d'interface USB (H) comme indiqué à la **Figure 9**. Un avertissement peut apparaître à l'écran pour indiquer que le téléchargement USB est en cours. Dans ce cas de figure, attendez que l'avertissement indique la fin du téléchargement USB. Appuyez sur la touche Enter (C) pour revenir à l'écran de lancement de la mise à jour du logiciel.

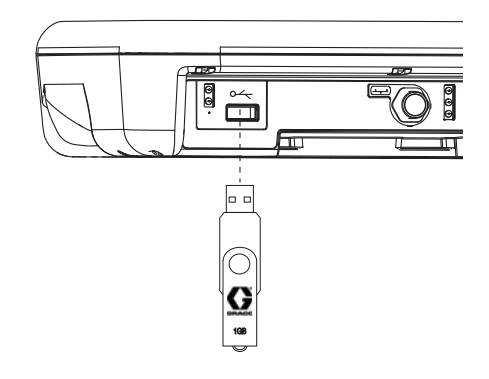

#### <span id="page-6-1"></span>**FIG. 9 : Insertion du lecteur USB**

**REMARQUE :** une icône de sablier s'affiche à l'écran de lancement de la mise à jour du logiciel tandis que le lecteur USB se prépare au procédé de transfert de logiciel. Si ce procédé prend plus de quelques minutes, retirez le lecteur USB et réessayez.

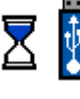

**REMARQUE :** le message suivant s'affiche si aucun fichier de logiciel compatible n'est trouvé sur le lecteur USB :

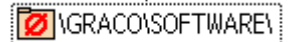

4. Lorsque le procédé est prêt à commencer, l'écran passe automatique à l'écran de mise à jour du logiciel USB comme illustré à la **Figure 10**.

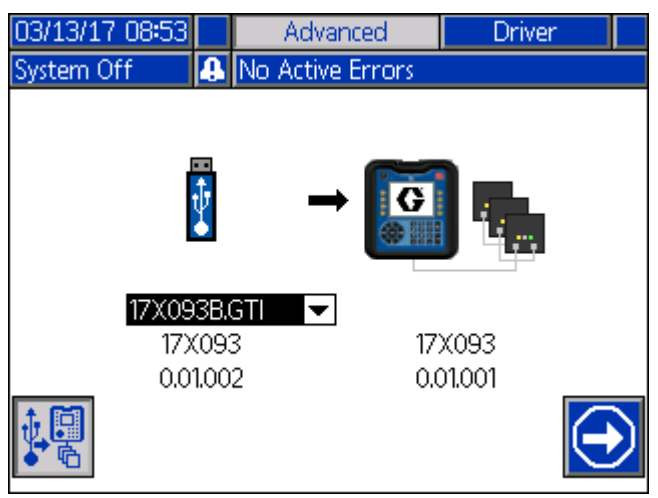

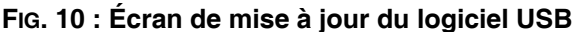

**REMARQUE :** l'écran comporte une liste déroulante sur la gauche, depuis laquelle vous pouvez sélectionner le fichier de mise à jour du logiciel à partir du lecteur USB. Le numéro de référence et la version du logiciel pour la mise à jour sont indiqués sous le fichier. Le côté droit de l'écran indique le numéro de référence et la version du logiciel actuels sur le jeton.

- 5. Appuyez sur la touche Enter de l'ADM (C) pour modifier la sélection sur le lecteur USB. Un menu déroulant s'affiche alors pour indiquer les fichiers de mise à jour du logiciel disponibles (jusqu'à 14 fichiers).
- 6. Utilisez le clavier directionnel (D) pour mettre en surbrillance la mise à jour souhaitée et appuyez sur la touche Enter (C) pour sélectionner la mise à jour de votre choix.
- 7. Appuyez sur la touche programmable (A) à côté de

l'icône Continuer  $\bigcirc$  pour lancer le transfert du logiciel. Dans l'exemple de la **Figure 10**, la version 0.01.002 du logiciel 17X093 sera copiée à partir du lecteur USB et écrasera la version 0.01.001 du logiciel 17X083 sur le jeton.

**REMARQUE :** la progression de la copie de la mise à jour du logiciel sur le jeton est illustrée à l'écran indiqué à la **Figure 11**. L'opération peut prendre quelques minutes. Le lecteur USB et le jeton doivent rester branchés pendant le transfert. Les boutons de l'ADM ne sont pas fonctionnels à ce moment.

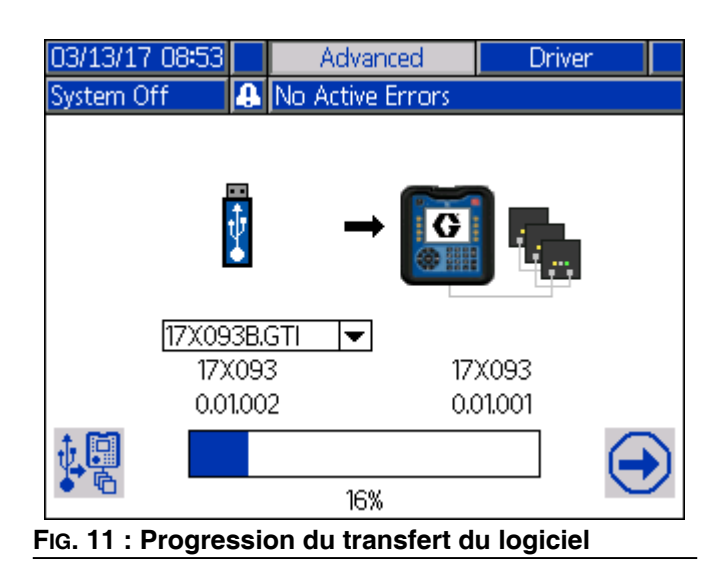

8. Lorsque le transfert est terminé, la barre de progression s'affiche en bleu foncé et le message « 100 % » est indiqué, comme illustré à la **Figure 12**. Retirez le lecteur USB et le jeton de l'ADM.

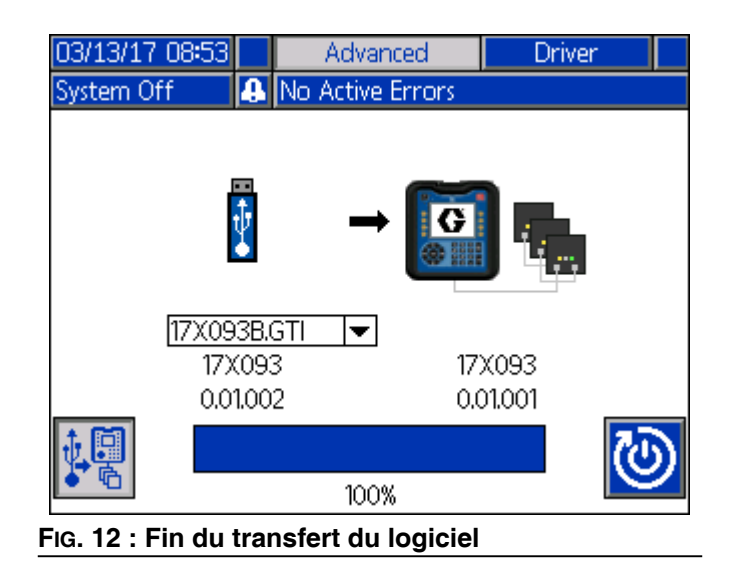

9. Une fois le transfert terminé, appuyez sur la touche

programmable (A) à côté de l'icône  $\omega$ . Cette action réinitialise automatiquement l'ADM en matière de chargement du logiciel. Consultez le manuel 3A1244 pour obtenir des instructions étape par étape sur la mise à jour de la version du logiciel des modules Graco Control Architecture. Voir la section **Manuels connexes** à la page **[2](#page-1-1)**.

**REMARQUE :** le système doit être réinitialisé manuellement pour charger un fichier \*.GMI. Consultez les instructions du manuel du système pour charger une nouvelle version de la carte de passerelle.

10. En cas d'échec du transfert de la mise à jour du logiciel, la barre de progression s'affiche en rouge, sans aucune mention d'un pourcentage. Voir la **Figure 13**. Assurez-vous que le jeton et le lecteur USB sont insérés correctement (sans être lâches) et réessayez. Ne retirez pas le lecteur USB ou le jeton tant que le transfert n'est pas terminé. Appuyez sur la touche programmable (A) à côté de l'icône

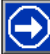

pour relancer le transfert du logiciel.

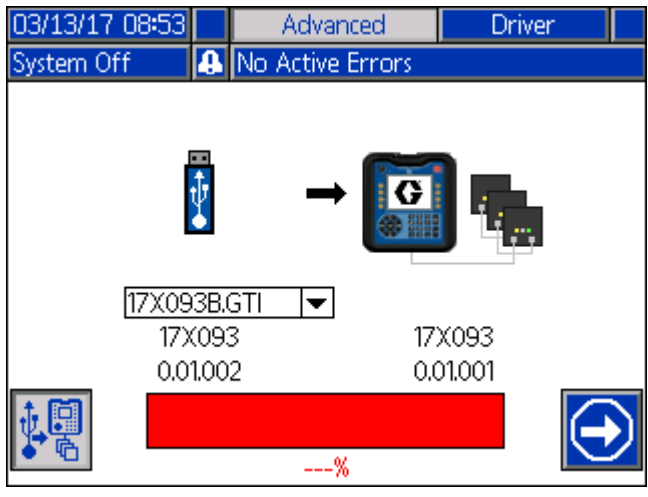

**FIG. 13 : Transfert du logiciel non terminé**

**REMARQUE :** lorsque le transfert du logiciel se déroule sans problème, l'ADM se met sous tension normalement. Vous pouvez répéter la procédure avec un autre jeton au besoin.

## <span id="page-9-0"></span>**Informations Graco**

### **Équipement de distribution de produits d'étanchéité et de colles**

**Pour les informations les plus récentes sur les produits de Graco, consultez le site Internet** [w](http://www.graco.com)ww.graco.com.

**Pour obtenir des informations sur les brevets, consultez la page** [www.graco.com/patents.](www.graco.com/patents)

**POUR PASSER UNE COMMANDE, contactez votre distributeur Graco, visitez le site Internet** [www.graco.com](http://www.graco.com) et sélectionnez **« Où acheter ? » en haut sur la barre bleue, ou téléphonez pour savoir où se trouve le distributeur le plus proche.**

### *Si vous appelez des États-Unis :* **800-746-1334**

 *Si vous appelez de l'extérieur des États-Unis :* **0-1-330-966-3000**

*Tous les textes et illustrations contenus dans ce document reflètent les dernières informations disponibles concernant le produit au moment de la publication.* 

*Graco se réserve le droit de procéder à tout moment, sans préavis, à des modifications.*

Traduction des instructions originales. This manual contains French. MM 3A6321 **Siège social de Graco :** Minneapolis **Bureaux à l'étranger :** Belgique, Chine, Corée, Japon

**GRACO INC. AND SUBSIDIARIES • P.O. BOX 1441 • MINNEAPOLIS MN 55440-1441 • USA Copyright 2016, Graco Inc. Tous les sites de fabrication de Graco sont certifiés ISO 9001.**

> www.graco.com Révision A, September 2020